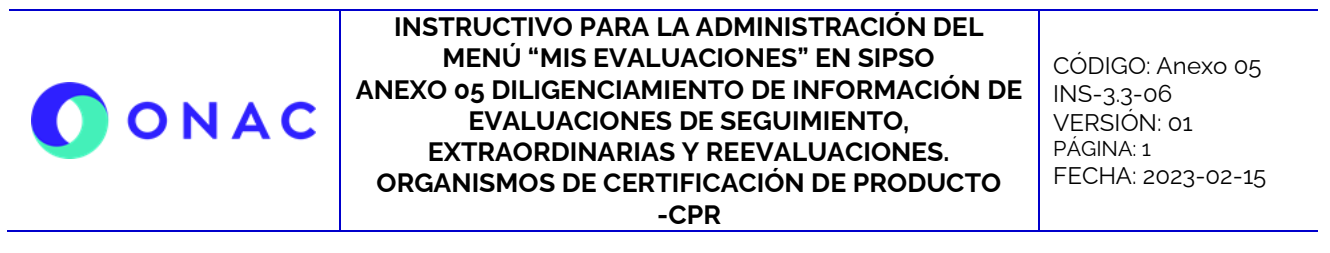

El diligenciamiento y administración de la información de las secciones para evaluaciones de seguimiento, extraordinaria o reevaluaciones, se debe hacer según lo indicado en el INS-3.3-06 Instructivo para la Administración del menú "Mis Evaluaciones" en SIPSO y tener en cuenta la información que se describe a continuación.

**Nota**: los nombres de los archivos adjuntos no deben tener caracteres especiales o el sistema generara error en el cargue, puede seleccionar más de un archivo haciendo clic en seleccionar archivo y con Ctrl+ seleccionando los que se requiera cargar.

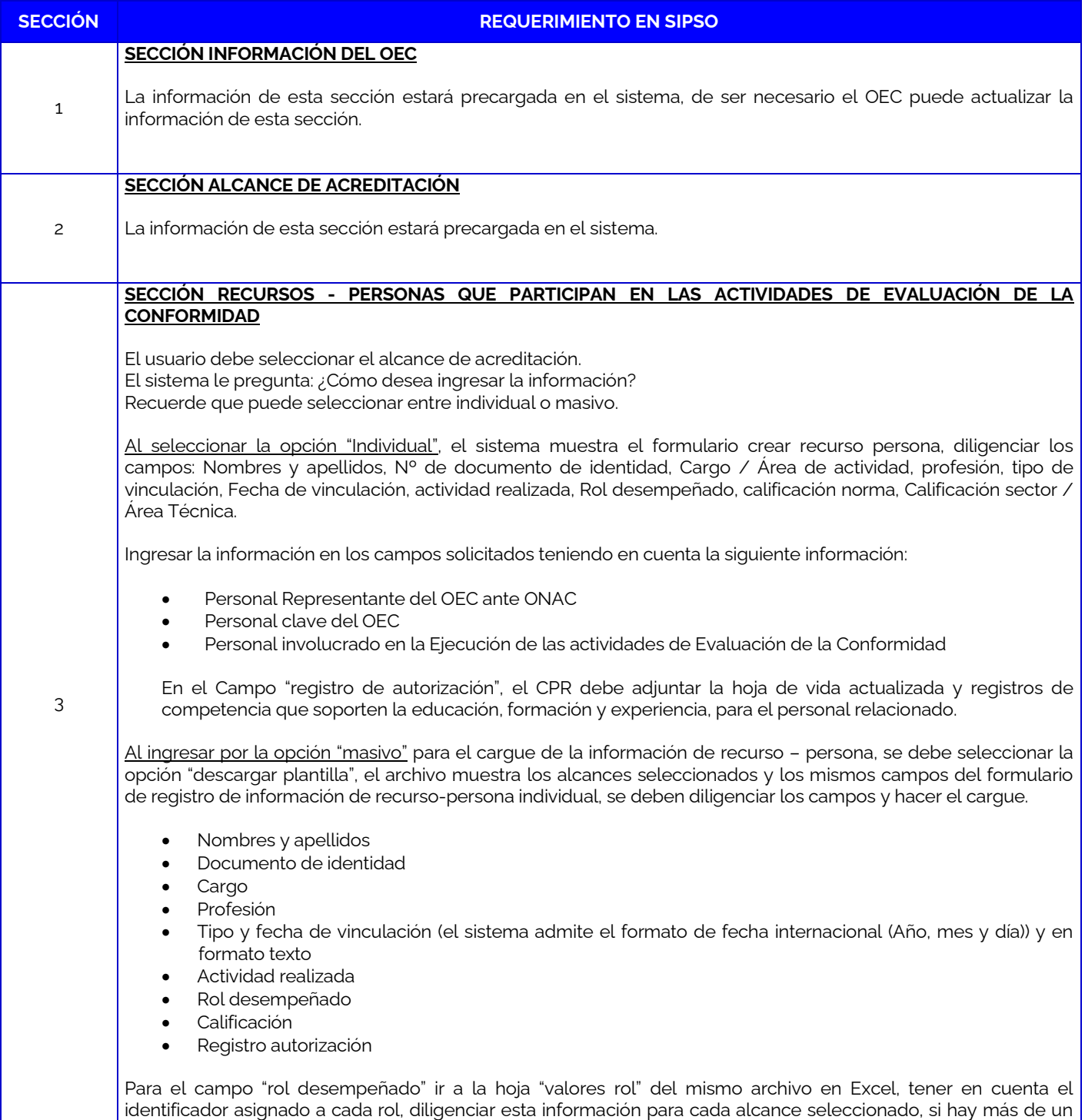

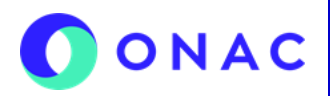

CÓDIGO: Anexo 05 INS-3.3-06 VERSIÓN: 01 PÁGINA: 2 FECHA: 2023-02-15

#### **SECCIÓN REQUERIMIENTO EN SIPSO**

recurso asociado a un mismo alcance, se debe copiar la fila de la información del alcance y diligenciar desde la columna de nombre y apellido. En el campo "registro autorización" se debe ingresar el nombre del archivo con la extensión .pdf en minúscula, sin espacios y como será cargado. Para ello, se recomienda tener previamente en una sola carpeta las hojas de vida del personal y guardar allí el archivo descargado.

#### **Para organismos que cuentan con GLOBALG.A.P**.:

Si el alcance de la acreditación incluye GLOBALG.A.P. se debe agregar la información del Responsable del Esquema GLOBALG.A.P. (Scheme Manager GLOBALG.A.P).Finalmente guardar el archivo, y comprimir la carpeta que contiene el archivo en Excel y las hojas de vida o soportes, cargar el archivo comprimido en el sistema y hacer clic en "validar plantilla", si existe un error en la información diligenciada el sistema muestra una ventana de "resultado validación plantilla", revisar la observación de la columna "descripción error".

La corrección se debe hacer en el archivo de la plantilla descargada inicialmente no en el archivo descargado de la validación. Una vez se hace la corrección, se debe realizar el cargue del archivo nuevamente y validar la plantilla, si la información fue diligenciada correctamente el sistema muestra la opción "procesar plantilla", al descargar el archivo en la columna "resultado registro" se encuentra la confirmación de la creación del recurso. Para ampliar la información y ver el paso a paso del cargue de información de esta sección puede consultar el VIDEO INSTRUCTIVO DE CARGUE MASIVO SECCIÓN 3 CSG y CPR dispuesto en el micrositio de SIPSO en la página web de ONAC. https://www.youtube.com/watch?v=kL20Z02fdT4

### **SECCIÓN REGISTROS - RESULTADO DE LAS ACTIVIDADES DE EVALUACIÓN DE LA CONFORMIDAD**

Relación de los informes de certificación que el OEC ha expedido durante el último año. El sistema permite ingresar la información por medio de dos opciones (Individual o Masivo).

Opción Individual:

### **Documentos registros - relación de certificados:**

- Cargar los archivos que evidencian las etapas del proceso de certificación en formatos PDF que no estén protegidos.
- Para cada uno de los tipos de Certificación y Productos, Procesos o Servicios, para los cuales tiene acreditación ante ONAC, relacione las organizaciones a las que les ha emitido certificación de producto, en esta sección utilice la lista: [https://onac.org.co/images/2018/CPR/Anexo\\_J\\_-\\_FR-3.2.1-](https://onac.org.co/images/2018/CPR/Anexo_J_-_FR-3.2.1-08_Relaci%C3%B3n_de_Certificados_CPR.xls) [08\\_Relaci%C3%B3n\\_de\\_Certificados\\_CPR.xls,](https://onac.org.co/images/2018/CPR/Anexo_J_-_FR-3.2.1-08_Relaci%C3%B3n_de_Certificados_CPR.xls) guárdela en formato PDF teniendo en cuenta que sea legible y cárguela.

#### **Para organismos que cuenten con GLOBALG.A.P.:**

- En el campo No. del Certificado (columna A), incluir Número GLOBALG.A.P. (GGN), Número de certificado.
- En el campo de Observaciones (columna J) del Anexo J, relacione: Fecha de desarrollo del programa, años de operación y la Fecha de firma del acuerdo de sub-licencia.
- En el campo esquema (columna I), relacionar la o las opciones definidas por el esquema de certificación de GLOBALG.A.P..

### **Documentos de certificados emitidos**

- Cargar archivos en formato PDF que no estén protegidos.
- Cargar el documento con los certificados emitidos, cuando el OEC haya emitido al menos un certificado de producto en cada una de las divisiones y los esquemas de certificación para los cuales tiene acreditación ante ONAC.
- En caso de no contar con al menos un certificado emitido, se debe adjuntar el modelo del certificado que haya establecido el OEC (Formato en blanco.pdf)

### **Para organismos que cuenten con GLOBALG.A.P.:**

Adjunte la marca del certificado de conformidad utilizado en el programa junto con la prueba de la propiedad de la marca de certificación y/o certificado de conformidad, por ejemplo, Sublicencia de uso de marca.

Enviar muestra de la etiqueta, Representación, Tipo, Certificado y Reglamento de uso de marca para cada

5

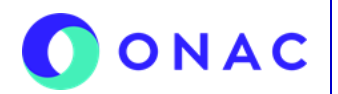

CÓDIGO: Anexo 05 INS-3.3-06 VERSIÓN: 01 PÁGINA: 3 FECHA: 2023-02-15

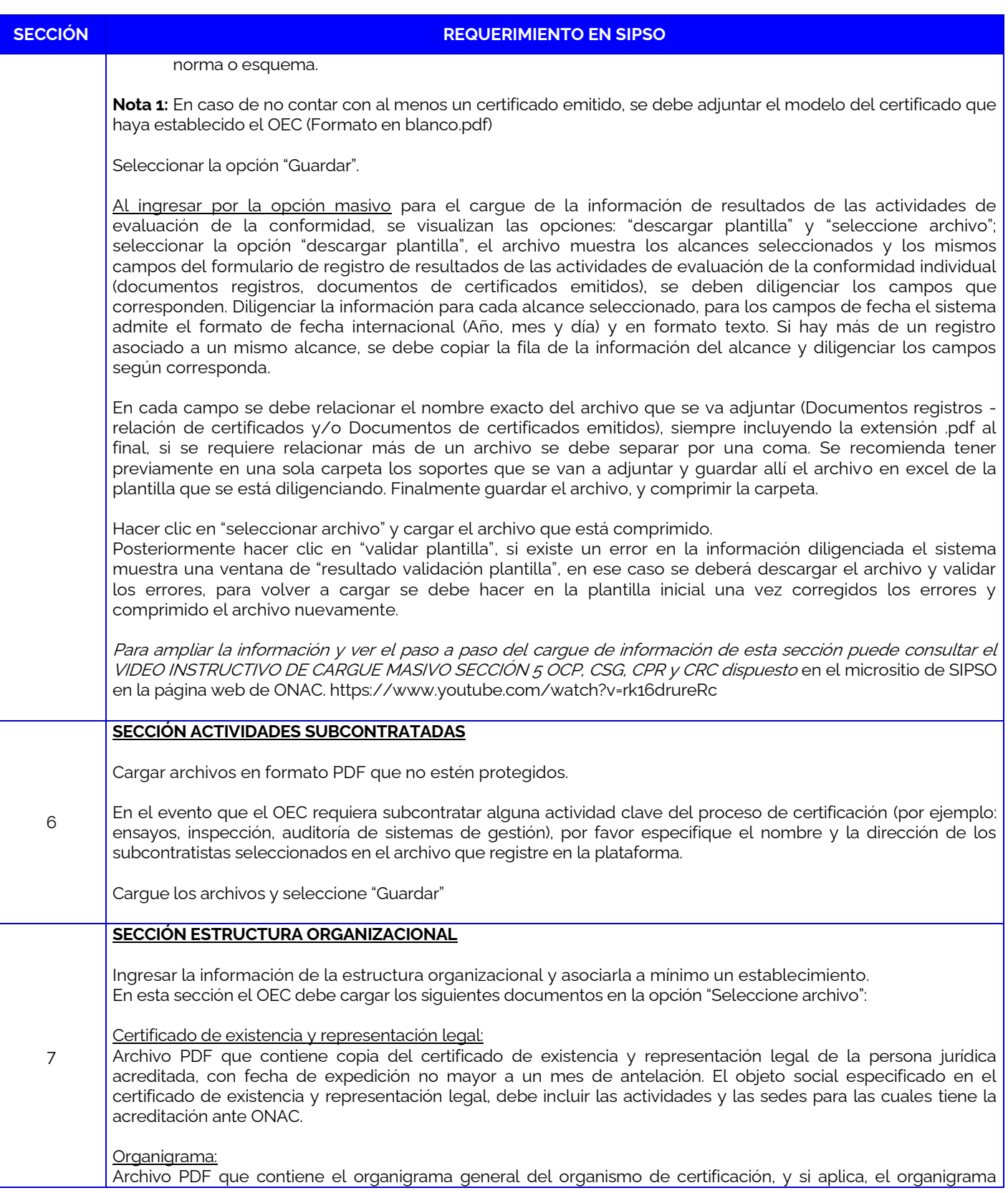

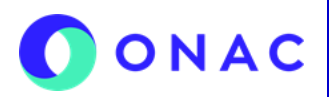

CÓDIGO: Anexo 05 INS-3.3-06 VERSIÓN: 01 PÁGINA: 4 FECHA: 2023-02-15

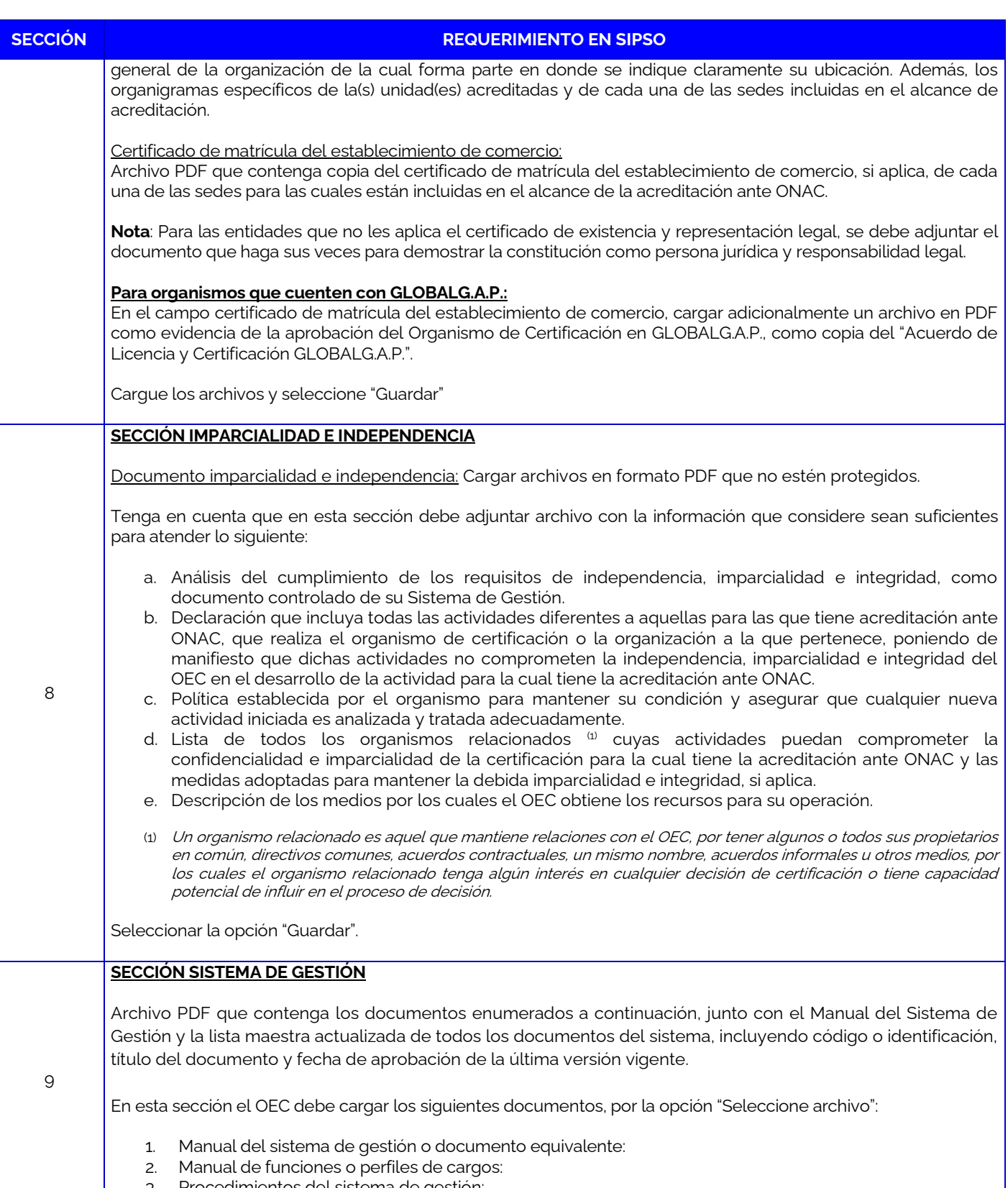

3. Procedimientos del sistema de gestión:

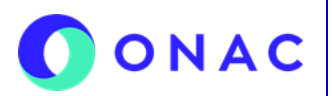

CÓDIGO: Anexo 05 INS-3.3-06 VERSIÓN: 01 PÁGINA: 5 FECHA: 2023-02-15

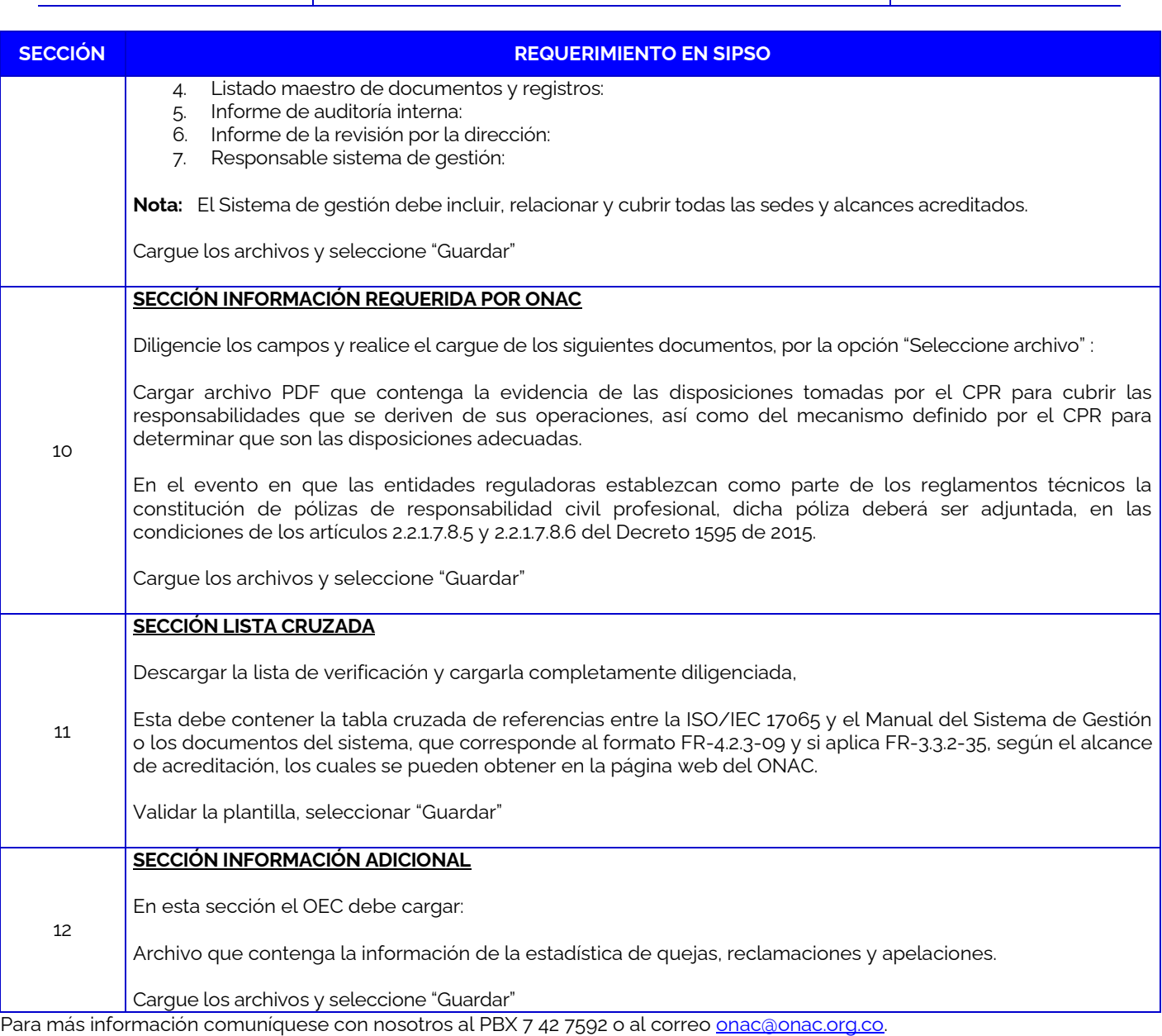

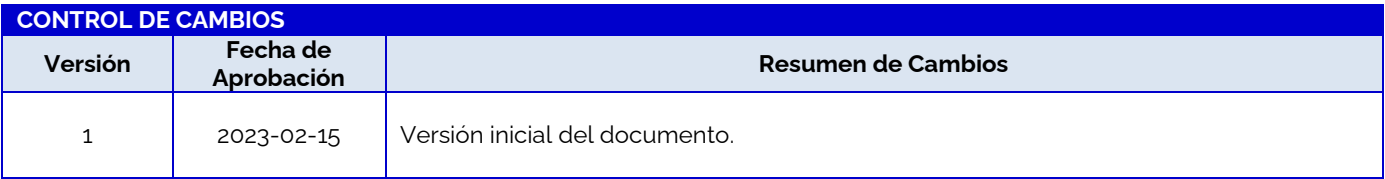